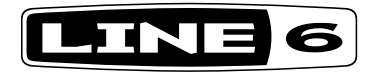

# **AMPLIFi 30 / AMPLIFi 75 / AMPLIFi 150**

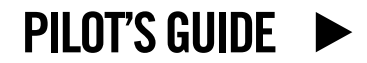

**©2020 Yamaha Guitar Group, Inc. All rights reserved.**

**Line 6 and AMPLIFi are trademarks of Line 6, Inc., registered in the U.S. and other countries. FBV is a trademark of Line 6, Inc. All rights reserved. Apple, Mac, iPod touch, iPhone and iPad are trademarks of Apple, Inc. registered in the U.S. and other countries. App Store is a service mark of Apple, Inc. Apple is not responsible for the operation of this device or its compliance with safety and regulatory standards. iOS is a trademark of Cisco in the U.S. and other countries. The Bluetooth word mark and logos are registered trademarks owned by Bluetooth SIG, Inc. and any use of such marks by Line 6 is under license. Android and Google Play are trademarks of Google, Inc. Windows is a trademark of Microsoft Corp. registered in the U.S. and other countries.**

**SERIAL NO:**

# **THE GUITAR AMP, REINVENTED**

**AMPLIFi®** is more than an amp. It's an entirely new guitar experience.

You can stream music wirelessly from any Bluetooth® enabled device directly to the amp—perfect for jamming, playing songs at rehearsals and cranking up the volume on your music library & jam tracks.

And at the center of the AMPLIFi world is a breakthrough iOS and Android™ app that lets you wirelessly control your guitar rig, automatically delivers tones that match your music library, and connects you to [an online community of guitarists. Please see "AMPLIFi Remote](#page-7-0)  Mobile [Application" on page 8](#page-7-0).

#### **AMPLIFi 30/75/150 Features:**

- High-performance quitar amp
- Bluetooth streaming audio device (compatible with iOS, Android and Mac or PC)
- Stereo design delivers incredible sound quality when playing back music. AMPLIFi 75 & 150 offer an enhanced 5 speaker stereo system
- • *AMPLIFi Remote* app for iOS & Android devices
- Wirelessly control and deep edit every aspect of your guitar rig
- Automatic tone-matching instantly delivers tones that match your music library selection
- • Create, share, download and rate unlimited tones with the AMPLIFi community
- Compatible with Apple iPad, iPhone, and iPod touch devices running iOS v9.0 or later and Android devices running OS v4.2 or later

#### **Package Includes:**

AMPLIFi amplifier, power cable/adapter and Pilot's Guide.

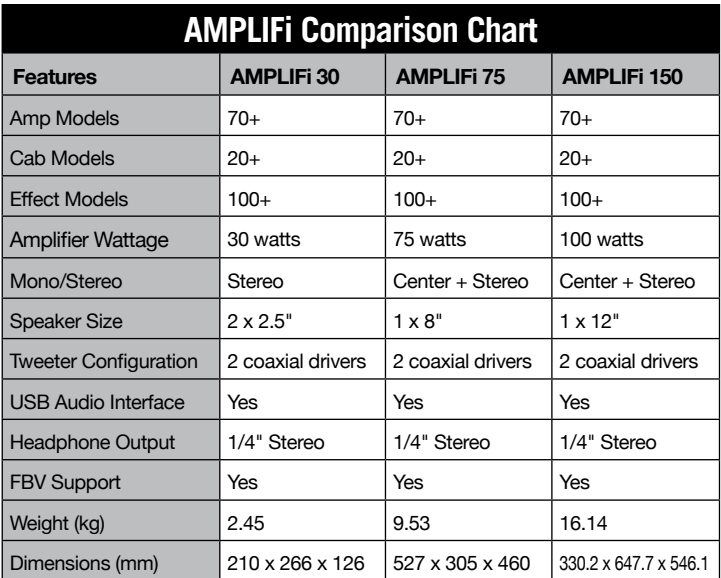

# **Top Panel Controls**

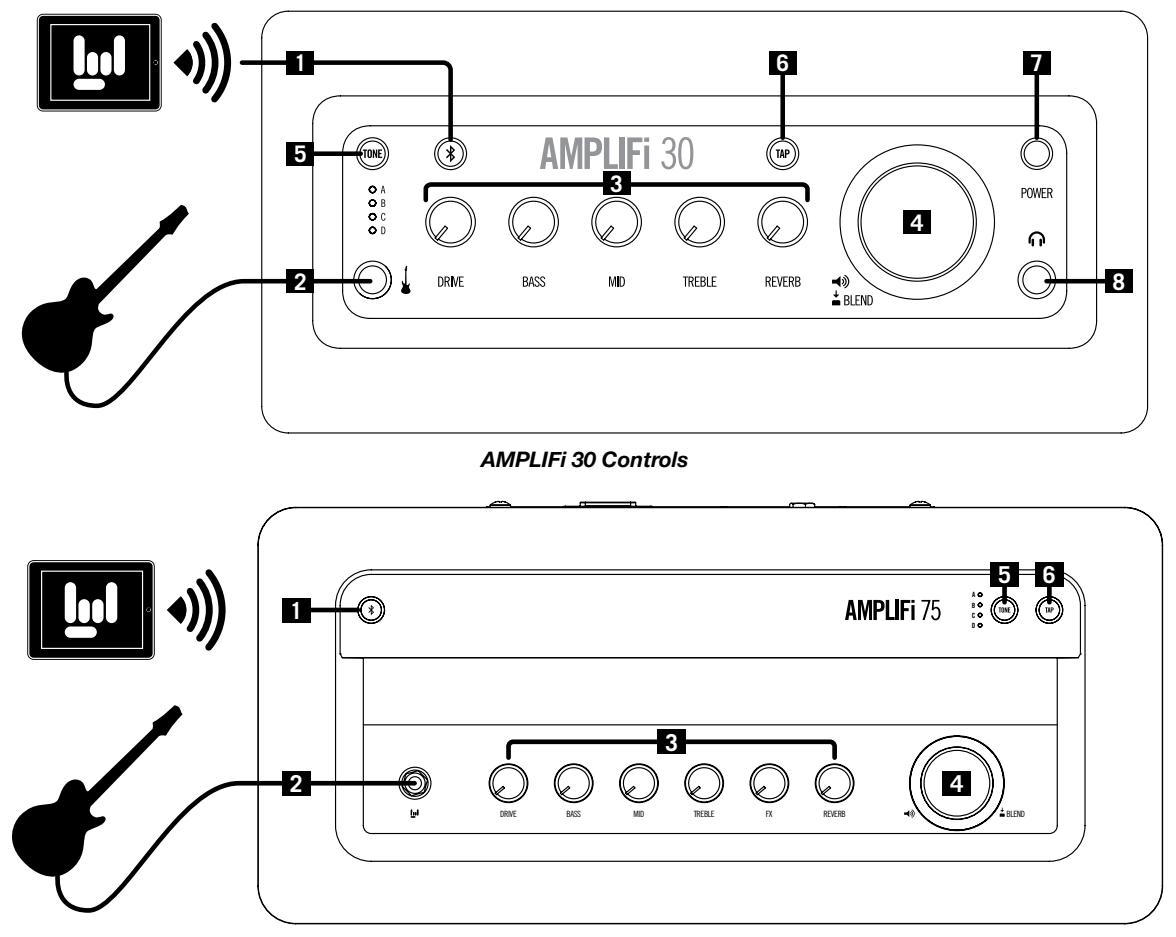

*AMPLIFi 75 & AMPLIFi 150 Top Panel Controls*

- **1. Bluetooth Pairing Button** Using Bluetooth, your AMPLIFi amp will communicate wirelessly with your iOS or Android device. Before you run the *AMPLIFi Remote* app, set up Bluetooth with your mobile device as follows:
	- Enter Pairing Mode on your AMPLIFi amp by pressing its Bluetooth button - the button will flash
	- Enter Bluetooth Pairing Mode within the Settings of your iOS device, or open the Bluetooth Settings menu on your Android device.
	- Your amp's unique name will appear on your iOS device. Android users may need to select "Scan for Devices" to refresh the list of available Bluetooth devices.
	- Select your amp's unique name to establish the connection this completes the pairing configuration and you are ready for wireless operation!

It is also possible to use your Mac or PC computer's Bluetooth connection (if so equipped) to stream the computer's audio playback wirelessly to your AMPLIFi amp.

First enter Pairing Mode on your AMPLIFi amp by pressing its Bluetooth button so that it is flashing, then configure your computer as follows:

- • **On a Mac:** Go to the **Applications > System Preferences > Bluetooth** window, turn Bluetooth on and the computer will scan for devices. Once it finds and lists your AMPLIFi device's unique name, click on the "Pair" button in the window to establish the connection.
- • **On a PC:** Click the **Start** button and go to the **Settings > Devices > Bluetooth** window, turn Bluetooth on and the computer will scan for devices. Once it finds and lists your AMPLIFi device's unique name, click on the "Ready to Pair" item in the window to establish the connection.
- **2. Guitar Input** Plug in your 1/4 inch guitar cable here. Run the AMPLIFi amp in standalone mode or with the *AMPLIFi Remote* app.
- **3. Tone Controls** When using *AMPLIFi Remote* with your iOS or Android device, all Tone adjustments can be made using the app

Editor. You can also tweak your guitar sound manually with these onboard Tone controls:

**DRIVE:** Adjusts the current amp model's Drive level.

**BASS, MID, TREBLE:** Adjusts the Bass, Midrange and Treble levels for the current amp model's tone stack.

**FX:** Adjusts the FX parameter saved with the preset and selected in the **AMPLIFi Remote** application.

**REVERB:** Adjusts the Reverb level for the current preset.

**4. Master Volume Knob -** This big knob controls the overall output level of your AMPLIFi amp. It also has a **Secondary Function** of adjusting your guitar level relative to the overall audio mix. This can be useful when you're jamming to a track and your guitar level is too soft or too loud.

To achieve a good balance, simply press the Master Volume knob to activate its Secondary Function, then set your guitar level as desired.

After 5 seconds, the knob reverts to Master Volume control.

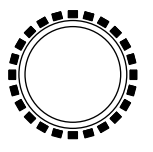

*Master Volume LED RIng*

**Master Volume LED Ring -** The ring of LEDs surrounding the Master Volume knob lights up in various ways, depending on the current parameter being adjusted, as follows:

- **Master Volume:** LEDs are lit red to indicate Master Volume level
- Guitar Level: When the Secondary Function is activated via knob press, all LEDs are lit white; as your guitar level is adjusted, LEDs are lit red.
- **Tone Controls:** When an individual Tone Control is adjusted, the saved level is indicated with a single red LED; all other LEDs are lit white to display the current level as you turn the knob.

**5. TONE Preset Select Button -** There are 4 onboard presets stored in your AMPLIFi amp's internal memory: Presets **A**, **B**, **C** and **D**. These can be overwritten at any time, replaced by up to 4 **Favorite** presets.

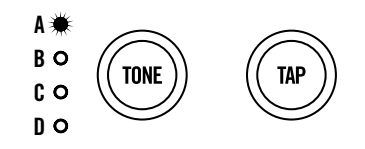

*TONE Preset Select and TAP Tempo Buttons*

**To Recall a Preset:** Press the **TONE** Preset Select Button repeatedly to cycle through the **A**, **B**, **C** and **D** Presets. The white LEDs will indicate your current selection.

**To Save a Favorite Preset:** After setting one of the Tone Control knobs, the LED for the current Tone location **A**, **B**, **C** and **D** will slowly flash to indicate a settings change has been made, but not yet stored.

- Hold the **TONE** button down for 2 seconds and release. All four LEDs flash quickly. AMPLIFi is now in Save Mode.
- Press the **TONE** button repeatedly to cycle through LEDs and release to land on a target Tone location. The target LED will flash quickly.
- Hold the **TONE** button down for 2 seconds and the target Tone location LED will stop flashing. The Tone is now stored.
- **T NOTE:** Preset saving on the AMPLIFi amp is temporarily disabled whenever there is an active Bluetooth connection with an iOS or Android device with the *AMPLIFi Remote* app in use.

**6. TAP Tempo Button -** Pressing the **TAP Tempo** button a few times sets the tempo of delays and other FX that have a Tap Tempo feature.

**Tuner Mode:** Press and hold the **TAP** button for a few seconds to enter **Tuner Mode**. When you play a note on your guitar, the tuner will detect it automatically. LEDs light up to the left center of the LED ring when your note is flat, and to the right of center when it's sharp. When the top center LED is lit, your note is in tune. Touch any knob or button to exit Tuner Mode.

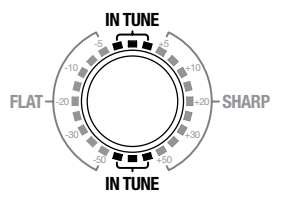

 *Tuner LED Indicators*

- **7. Power (AMPLIFi 30)** Switch on the power with this button. To reset AMPLIFi to Factory settings, press and hold the Master Volume knob and Tone button at power up.
- **8. Headphones (AMPLIFi 30)** Plug in your 1/4 inch stereo headphone cable here. Headphone volume is controlled by the Master Volume knob.

## **Rear Panel Connections**

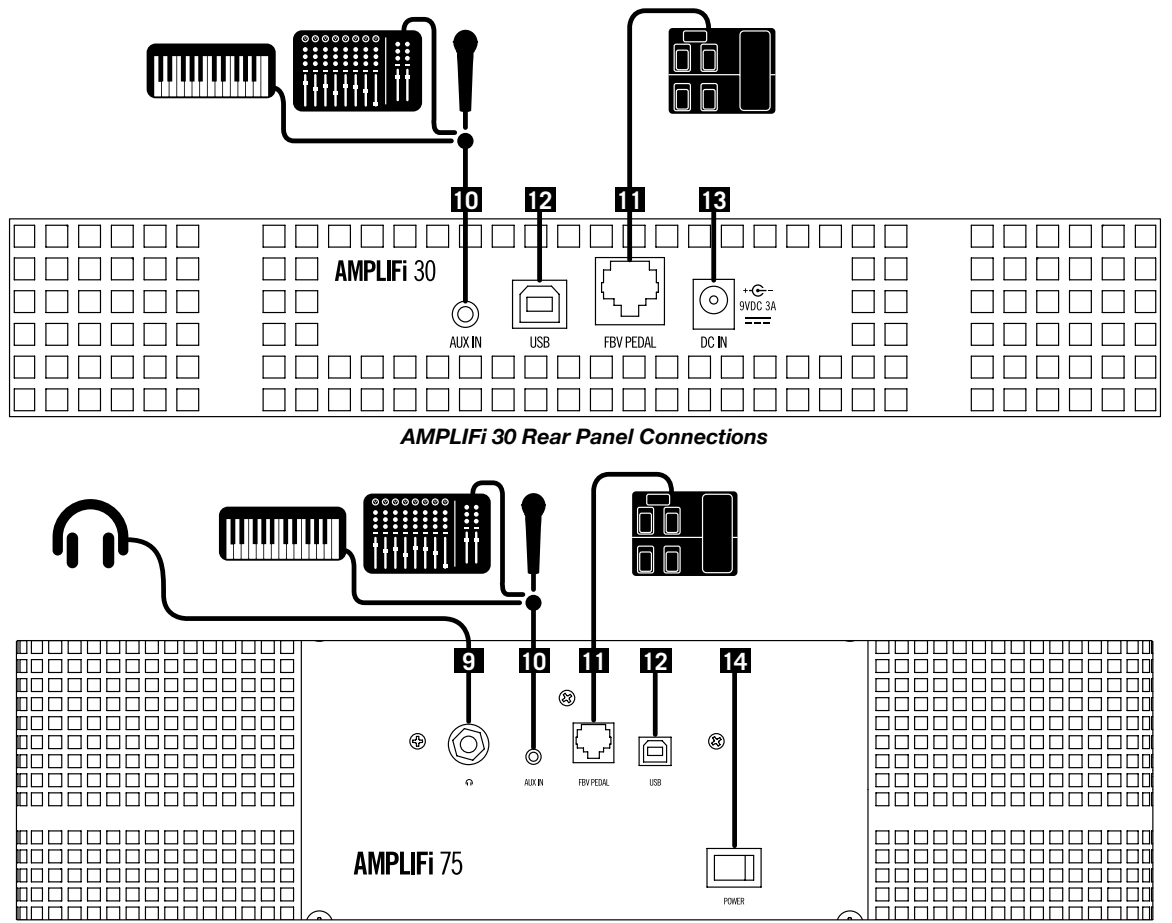

*AMPLIFi 75 & AMPLIFi 150 Rear Panel Connections*

- **9. Headphones (AMPLIFi 75 & 150)** Plug in your 1/4 inch stereo headphones cable here. Headphones volume is controlled by the Master Volume knob.
- **10. Aux Input** Plug an external mixer or other device into the 1/8 inch Aux Input for connecting a mic, keyboard or other instrument.
- **11. FBV™ Input** Plug in a Line 6 FBV 3, FBV Shortboard MkII or FBV Express MkII here. The following functionality is supported:
	- • Preset **A B C D** select
	- Tap Tempo and Tuner
	- Expression pedal control of assigned parameters
	- Turn individual effects on and off within a preset (available with FBV 3 and FBV Shortboard MkII only)\*
	- Access and switch between 25 built-in preset banks
- *\*NOTE:* As of this writing, FBV 3 footswitch LEDs illuminate in red (the FBV 3 assignable, multi-color LED feature is not currently supported for AMPLIFi devices).
- **12. USB Input** Connect to a Mac or PC computer's USB port to use AMPLIFi as a stereo in-out USB audio interface for recording or playback with your audio and multimedia applications.\* USB connectivity is also the recommended way to perform AMPLIFi firmware updates with *Line 6 Updater* (please see ["AMPLIFi](#page-7-1) [Firmware Updates".](#page-7-1)
- *\*NOTE:* Before connecting to a Windows® computer, you'll need to first download and install the latest AMPLIFi USB Device Driver, available from <http://line6.com/software>. (No driver installation is necessary for Mac computers.)
- **13. Power Connection (AMPLIFi 30)** Supply power using the included 9VDC power adapter.

**14. Power Switch (AMPLIFi 75 & 150) -** Switch on the power with this rocker switch, located just above the AC cable receptacle. To reset AMPLIFi to Factory settings, press and hold Master Volume knob and Tone button at power up.

## <span id="page-7-0"></span>**AMPLIFi Remote Mobile Application**

The free Line 6 *AMPLIFi Remote* mobile app is available for iOS and Android devices. To get the latest version:

- For the **iOS application** Please visit the Apple App Store.
- • **For the Android application** Please visit the Google Play™ store.
- *NOTE:* For details on using the *AMPLIFi Remote* app, please download the *AMPLIFi Remote Pilot's Guide*, available from <http://line6.com/support/manuals/>

*TIP:* While you're online, don't forget to register your AMPLIFi amp!

### <span id="page-7-1"></span>**AMPLIFi Firmware Updates**

For optimal performance, always run the latest firmware in your AMPLIFi amplifier. Your *AMPLIFi Remote* application will inform you whenever a firmware update is available, so you'll always know you have the latest version!

While a firmware update is possible via your iOS or Android device, completion may take up to one hour due to the limited connectivity speed of Bluetooth. We highly recommend using the *Line 6 Updater*  application for Mac and Windows computers (available from <http://line6.com/software>). It is a free download, contains all instructions for successful firmware updates, and best of all, completes the update in just a few minutes.